**NORTHERN CALIFORN** 

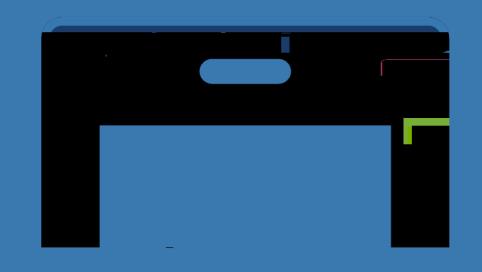

## ADP MOBILE APP

How to login using the ADP App

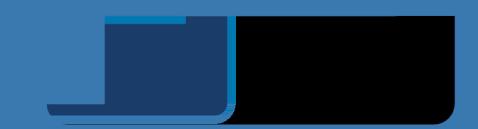

STEP 3 Respond with "Yes, I'm sure" to the verification prompt

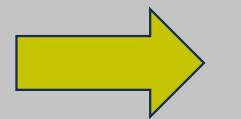

## STEP 4 A prompt will appear asking if you have a registration code. Answer "No"

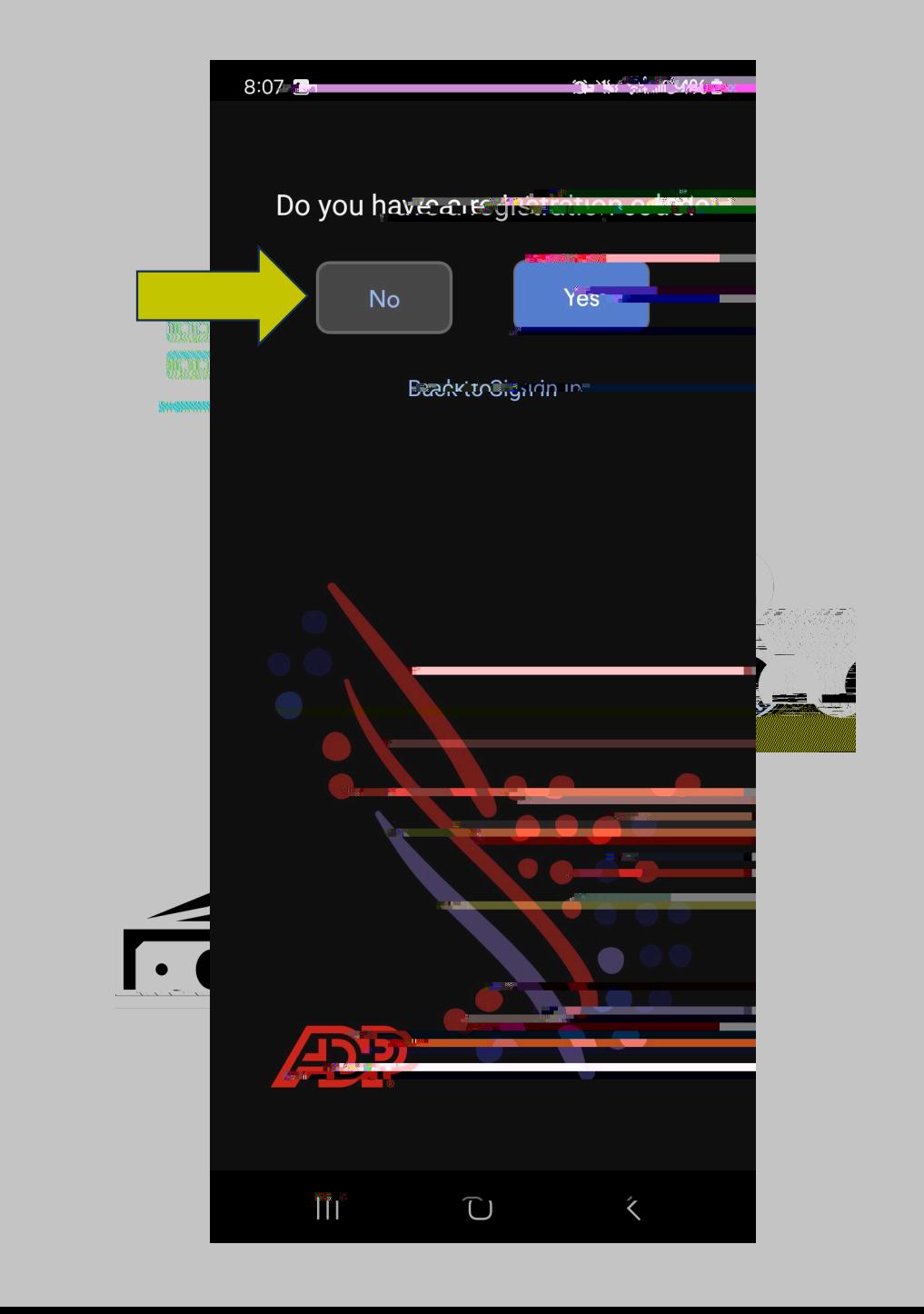

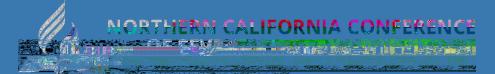

STEP 5 It will ask if you are based in USA or Canada.

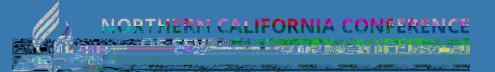

STEP 6 it will prompt for you to enter your first and last name

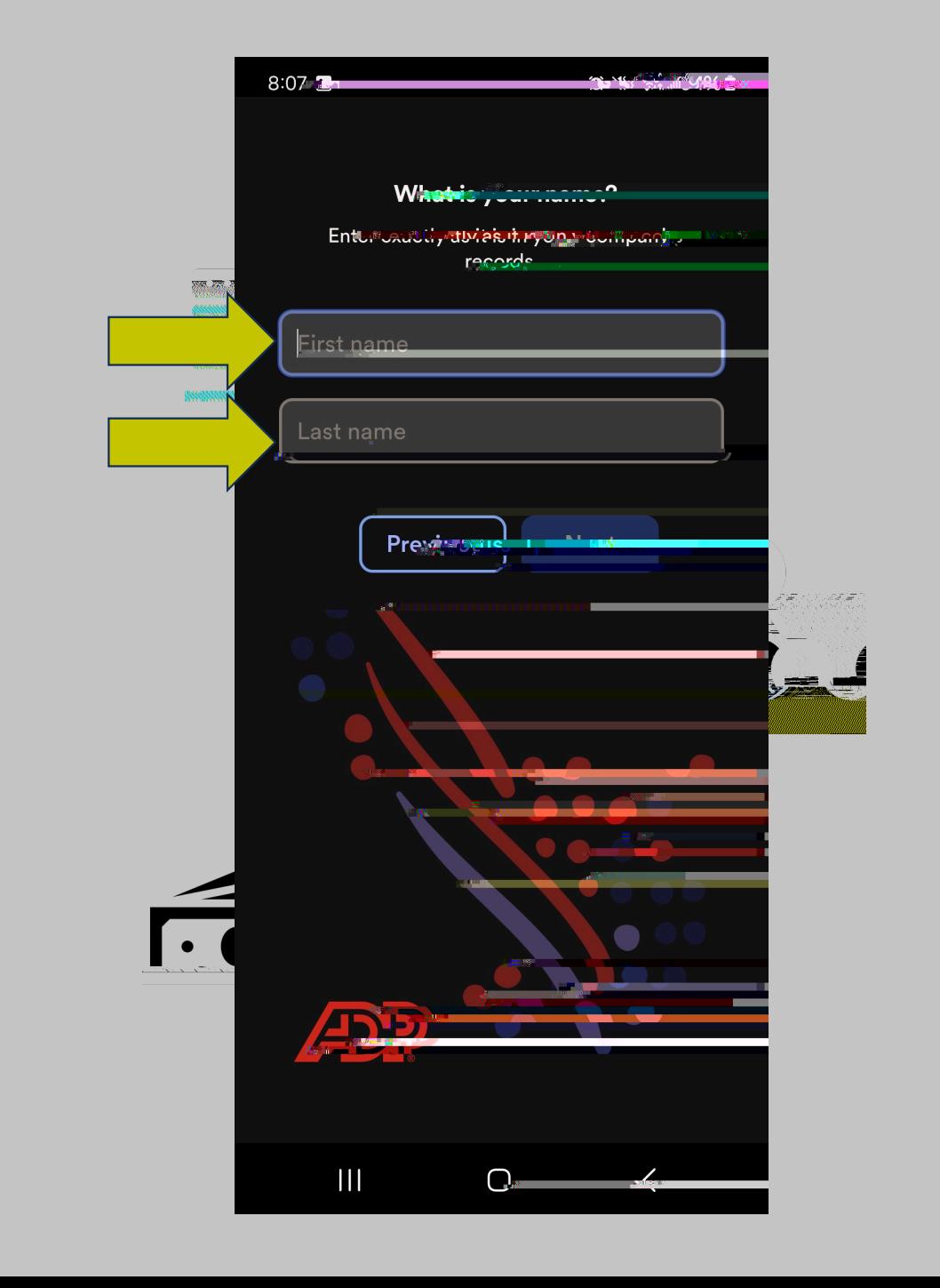

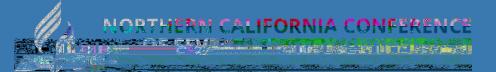

STEP 7 It will prompt for your date of birth

![](_page_7_Picture_2.jpeg)

![](_page_8_Picture_0.jpeg)

STEP 8 It will prompt for your employee ID or associate ID. Choose "I don't know my ID?"

![](_page_8_Picture_2.jpeg)

![](_page_9_Picture_0.jpeg)

STEP 9 It will prompt "Enter your Social Security Number..."

![](_page_9_Picture_2.jpeg)

STEP 11 You will get the message "Good News..." Select "I got it" then select "Login"

![](_page_11_Picture_2.jpeg)

STEP 12 You will get a prompt to login with your NCC email

![](_page_13_Picture_0.jpeg)

Enter password

![](_page_13_Picture_2.jpeg)

STEP 13 Terms and Conditions will appear, scroll to the bottom. Select "Accept" then "Continue"

![](_page_14_Picture_27.jpeg)

a, gi

![](_page_15_Picture_0.jpeg)

STEP 14 You will be asked if you want to enable biometric you

![](_page_16_Picture_0.jpeg)

## STEP 15 a Welcome popup will appear. Just close it

![](_page_16_Picture_2.jpeg)

STEP 16 you will be taken to the final screen. You are now logged in!

![](_page_17_Picture_2.jpeg)

![](_page_18_Picture_0.jpeg)

## NEED HELP? **Ask a Practitioner**

![](_page_18_Picture_2.jpeg)

![](_page_18_Picture_3.jpeg)

 $111$ 

![](_page_18_Picture_4.jpeg)

![](_page_18_Picture_5.jpeg)

79